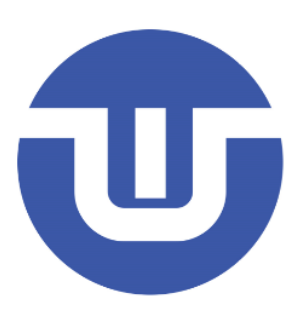

# **WB32F10x 程序下载教程**

**常州韦斯佰瑞电子科技有限公司**

# <span id="page-1-0"></span>目录

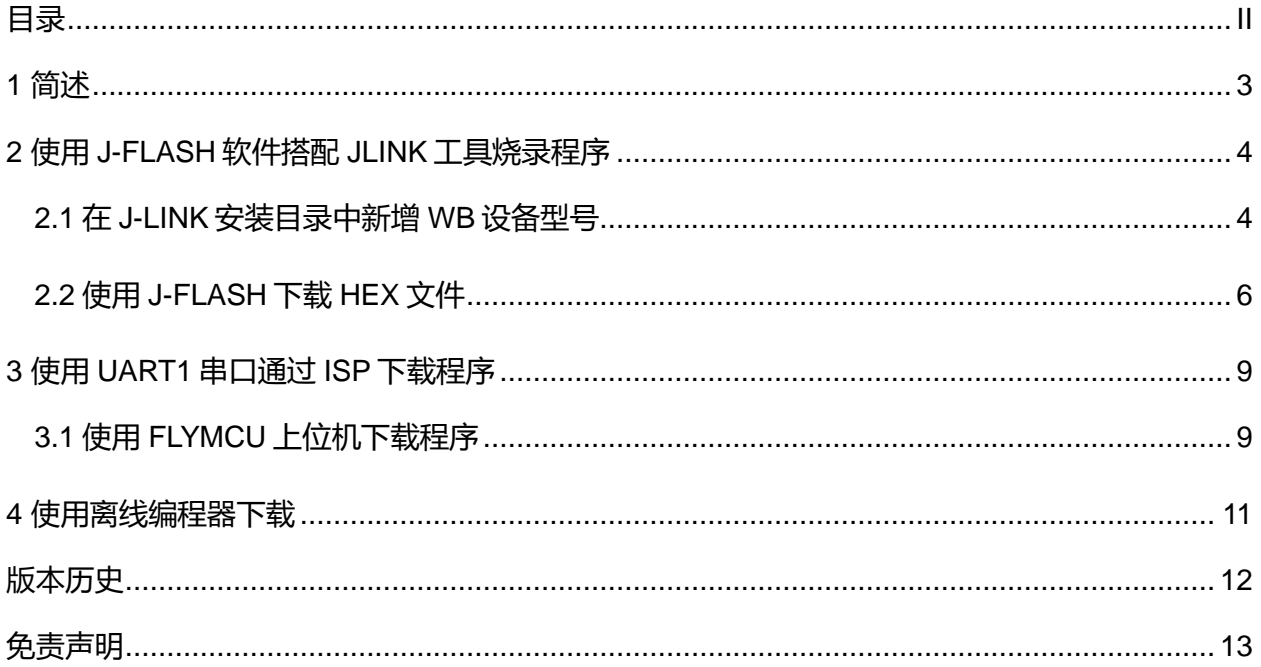

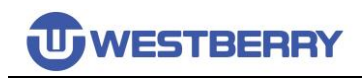

# <span id="page-2-0"></span>**1** 简述

在《WB32F10x 开发入门》中提到使用 keil 软件下载,这种方式适合需要进行软件调试的情况。 详细步骤可以参考《WB32F10x 开发入门》文档,这里不再赘述。

这篇文档将介绍其它三种程序烧录方法,并附上详细步骤,可以通过目录或 PDF 书签跳转到你所 要了解的方法。

# <span id="page-3-0"></span>**2** 使用 **J-FLASH** 软件搭配 **Jlink** 工具烧录程序

### <span id="page-3-1"></span>**2.1 在 J-Link 安装目录中新增 WB 设备型号**

下面的操作根据您所用芯片型号决定,如果您使用 **WB32F10x** 系列的芯片,则可忽略 **WB32F11x** 的操作。

#### Step 01.在 J-Link 安装目录 C:\Program Files (x86)\SEGGER\JLink\_V614b\Devices 中新建一个 名为 WB 的文件夹;并在 WB 文件夹中新建一个名为 WB32F10x 的文件夹。

将烧录算法文件 **WB32F10x\_256.FLM** 复制到刚才新建的 **WB32F10x** 文件夹下:

C:\Program Files(x86)\SEGGER\JLink\_V614b\Devices\WB\WB32F10x

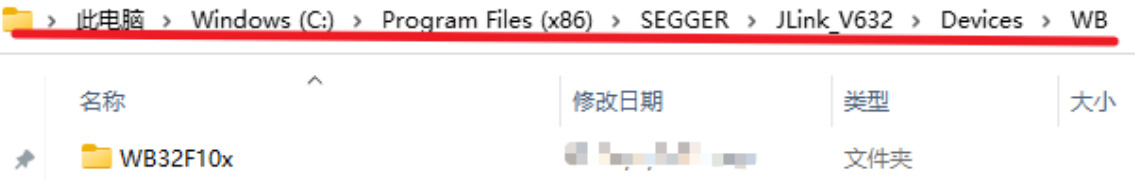

Step 02. 修改 JLinkDevices.xml 文件, 增加 WB 设备信息。

**JLinkDevices.xml** 文件位于这个路径下**:**

C:\Program Files (x86)\SEGGER\JLink\_V614b\JLinkDevices.xml

使用文本形式(Notepad++或记事本等)打开 **JLinkDevices.xml** 文件,并增添以下信息:

注:修改 *JLinkDevices.xml* 文件需要提供管理员权限

 $\le$ Device>  $\langle$ /Device>

这里提供复制的文本:

<Device>

<ChipInfo Vendor="WB" Name="WB32F10x" Core="JLINK\_CORE\_CORTEX\_M3" WorkRAMAddr="0x20000000" WorkRAMSize="0x1000" />

<FlashBankInfo Name="Internal Flash" BaseAddr="0x08000000" MaxSize="0x40000" Loader="Devices\WB\WB32F10x\WB32F10x\_256.FLM"

LoaderType="FLASH\_ALGO\_TYPE\_CMSIS" AlwaysPresent="1" />

</Device>

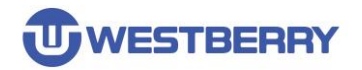

## <span id="page-5-0"></span>**2.2 使用 J-Flash 下载 Hex 文件**

Step 01.打开 J-Flash 软件,您可以通过 windows 的搜索框搜索, 也可以在 J-Link 驱动的安装目 录下找到它: C:\Program Files (x86)\SEGGER\JLink\_V632

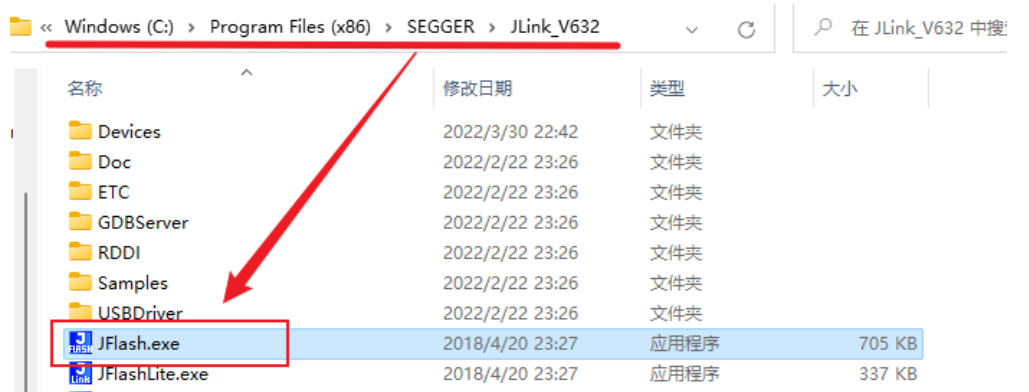

#### Step 02.打开 J-Flash 软件后按以下步骤新建工程并选择 WB 设备

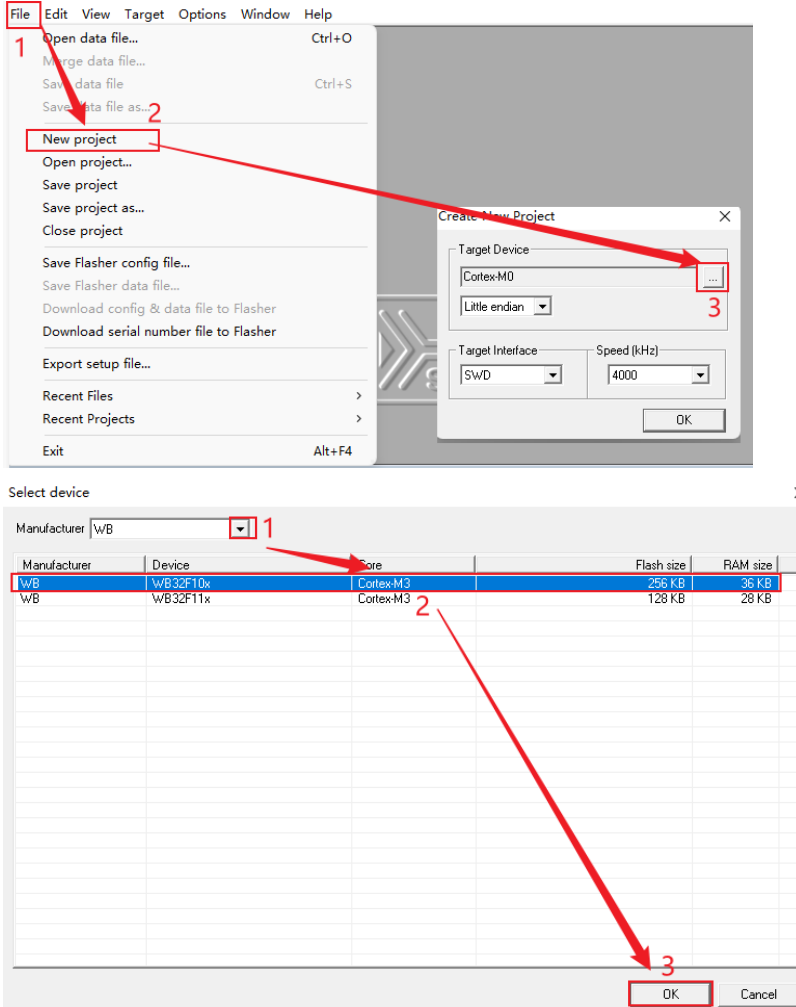

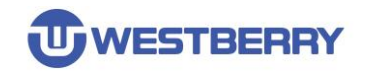

#### Step 03. 在新建工程的窗口点击 OK 后, 你看到右下图的信息:

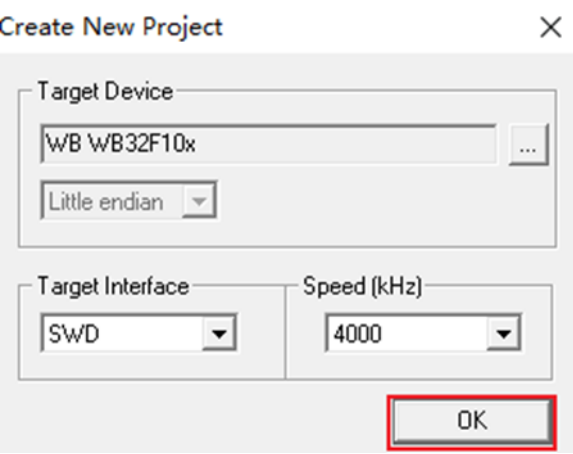

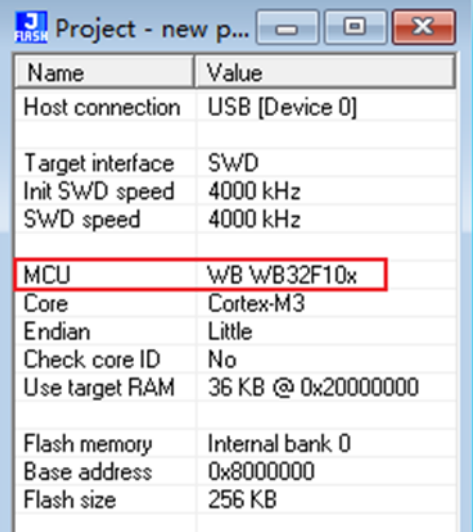

#### Step 04.点击 **File->>Open data file…**选择 HEX 文件

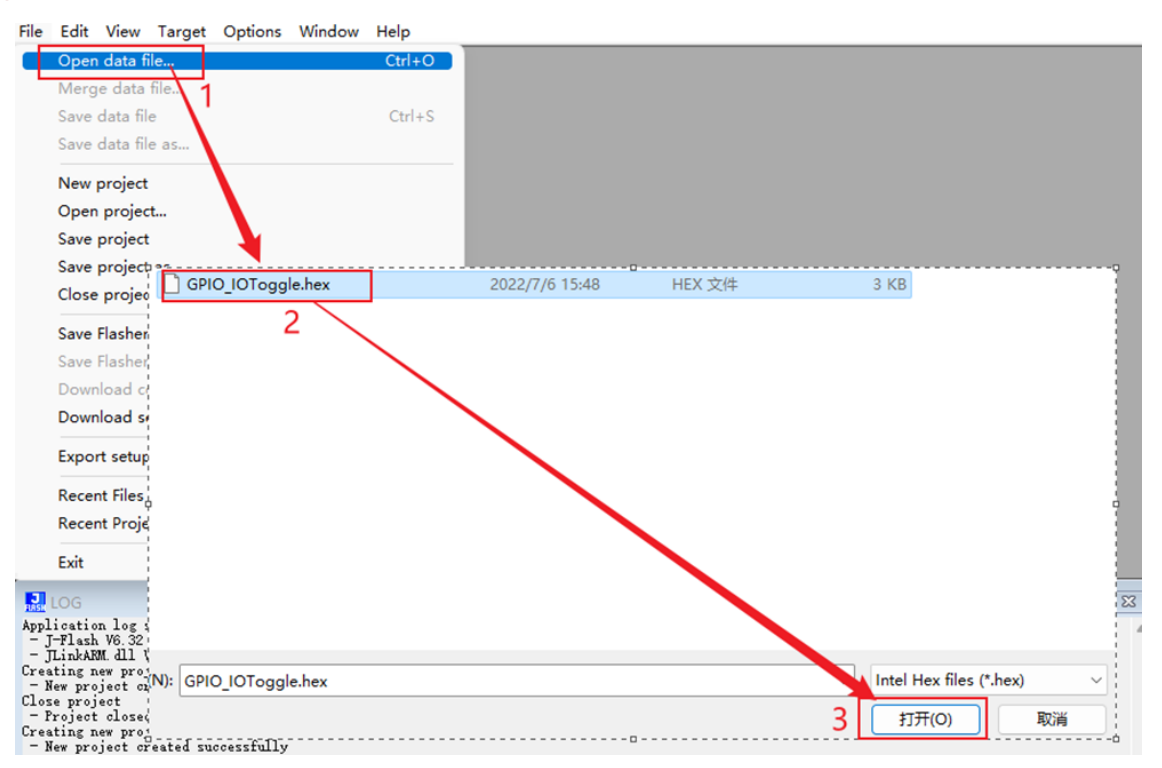

**WESTBERRY** 

Step 05.使用 J-Link 工具通过 SWD 连接到芯片,在 J-Flash 软件中点击 **Target->Connect** 连接上

设备。然后再通过 **Target->manual Program & Venify** 开始烧录程序到芯片。

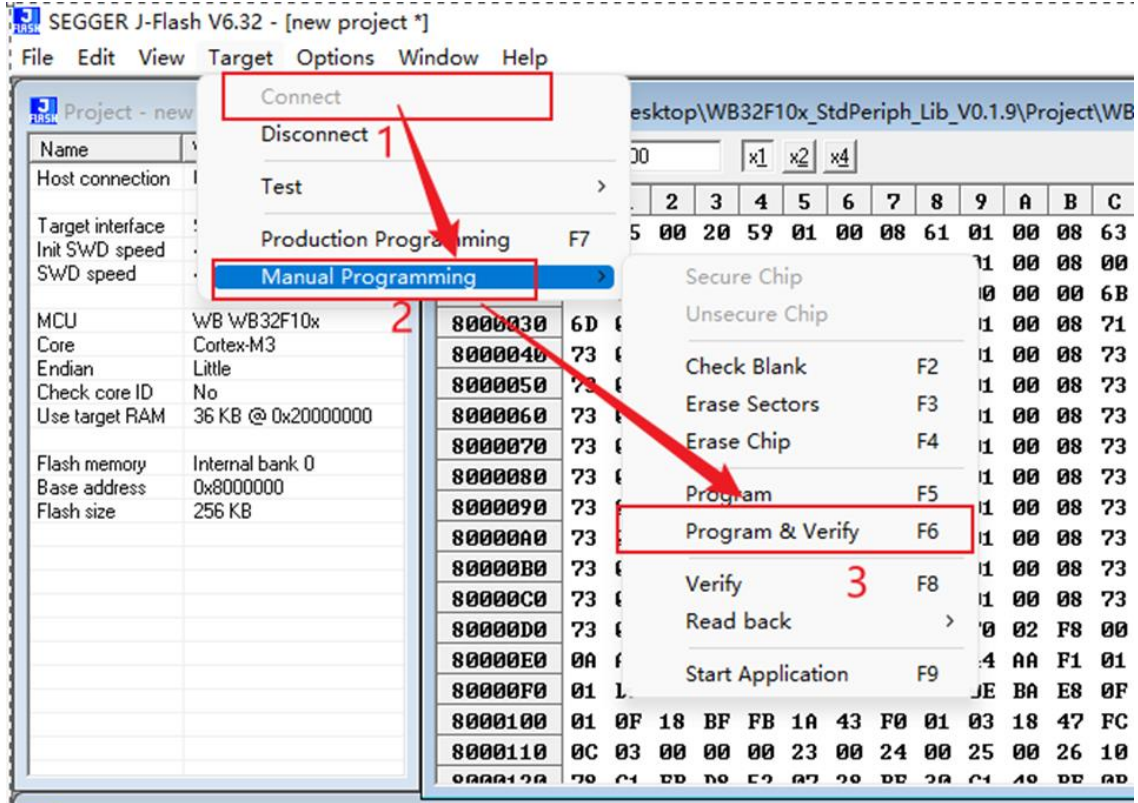

#### 烧录成功后会出现下图的弹窗:

J-Flash V6.32

 $\times$  '

Target programmed and verified successfully (CRC = 0x27024487) -Completed after 0.130 sec

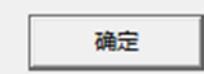

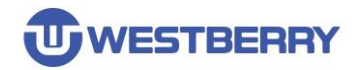

# <span id="page-8-0"></span>**3** 使用 **UART1** 串口通过 **ISP** 下载程序

| 启动模式选择引脚 |       | 启动模式    | 说明              |
|----------|-------|---------|-----------------|
| BOOT1    | BOOT0 |         |                 |
|          |       | 主闪存存储器  | 主闪存存储器被选为启动区域   |
|          |       | 系统存储器   | 系统存储器被选为启动区域    |
|          |       | 内置 SRAM | 内置 SRAM 被选为启动区域 |

表 3.4-1 启动模式选择表

要实现通过 ISP 下载程序,芯片就必须从系统存储器(system memory)启动:

因此需要将 BOOT1 接低电平,BOOT0 接高电平。

但程序是下载到**主闪存存储器**中,程序正常运行就需要从**主闪存存储器**启动,因此程序下载完成后 还需要将 BOOT0 接到低电平。这就需要 BOOT0 引脚的电平是可控制,在硬件设计时尤其需要关 注这一点。

### <span id="page-8-1"></span>**3.1 使用 Flymcu 上位机下载程序**

WB32F1 系列芯片与 STM32F1 系列的 ISP 兼容, 接下来是使用 FlyMcu 的上位机下载程序的步骤。

Step 01.确保芯片供电正常,BOOT0 接高电平,BOOT1 接低电平,使用 **USB 转串口工具**连接到 WB 芯片的 UART1(PA9: TX, PA10: RX)。

Step 02.打开 FlyMcu 上位机

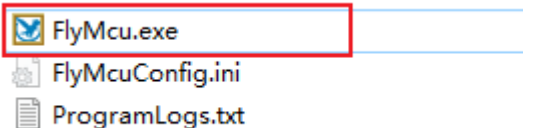

搜索串口并连接,如果无法识别到 USB-SERIAL 串口,可能未安装 CH340 驱动。

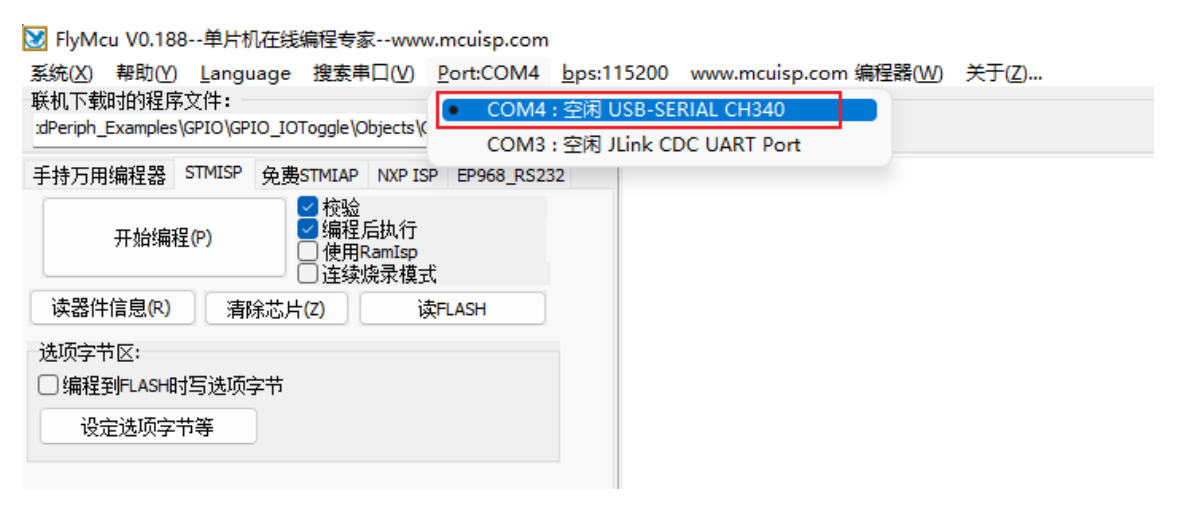

#### Step 03.选择联机下载的程序文件

■ FlyMcu V0.188--单片机在线编程专家--www.mcuisp.com

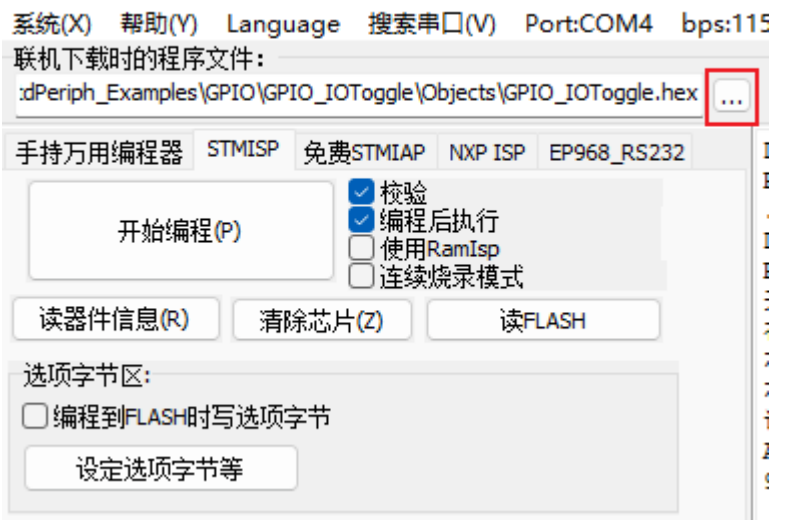

Step 04. 选择 "DTR 的高电平复位, RTS 高电平进 BootLoad"选项, 然后点击开始编程

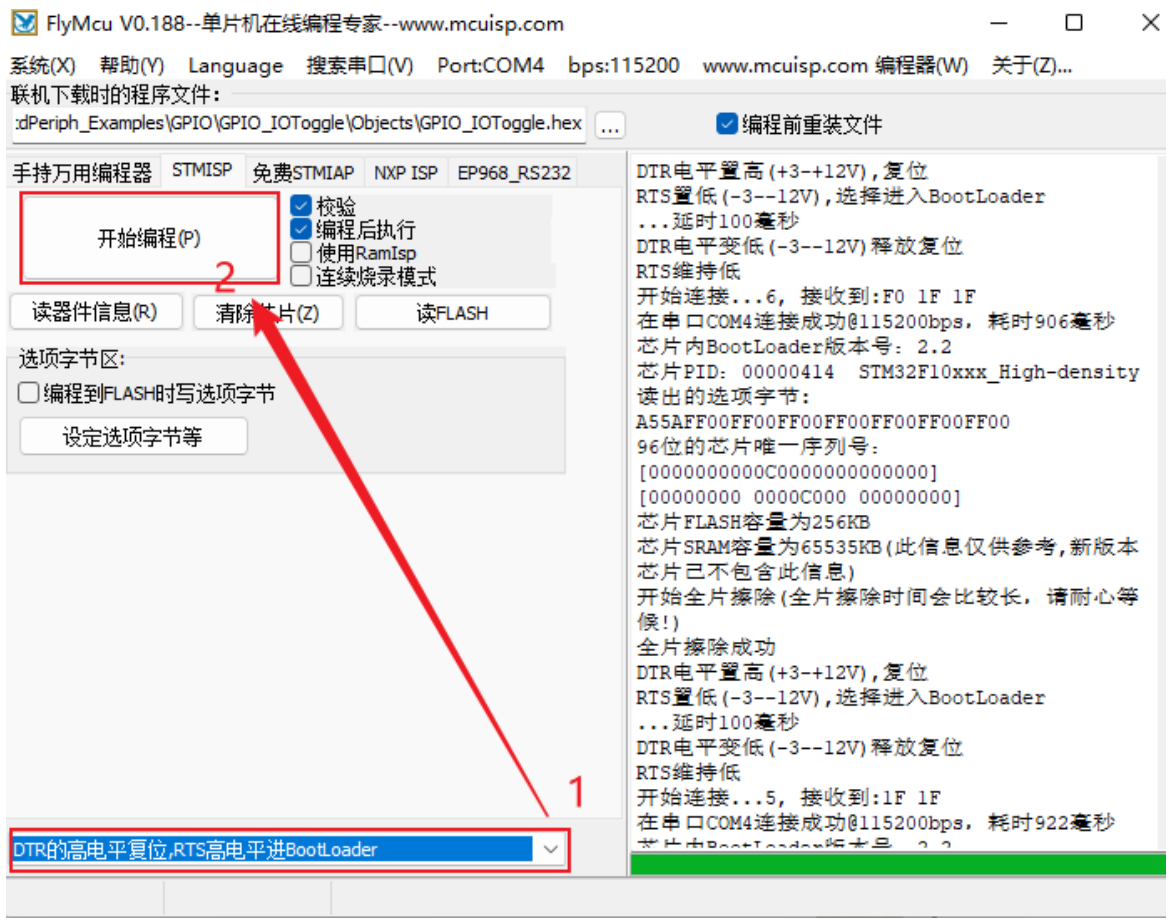

然后等待编程成功,输出文本框会输出成功字样。

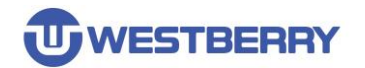

# <span id="page-10-0"></span>**4** 使用离线编程器下载

离线编程器一般用于量产阶段的程序烧录,可以使用轩微或 WB-Link pro 的离线编程工具烧录程序。

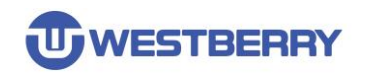

# <span id="page-11-0"></span>版本历史

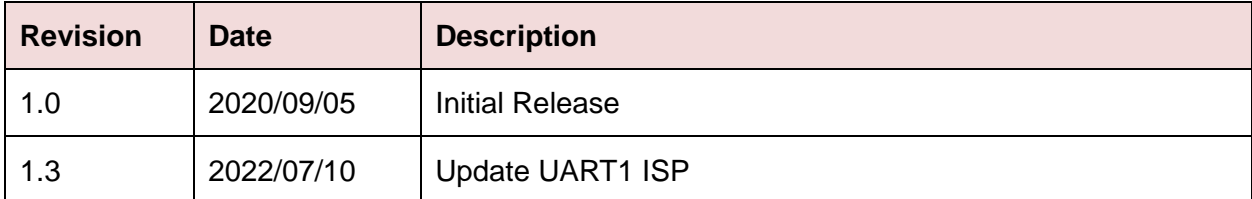

## 免责声明

<span id="page-12-0"></span>本文档中的信息仅针对 WB 产品提供。本文档,包括本文档中描述的任何 WB 产品("产品"), 根据中华人民共和国和全球其他司法管辖区的知识产权法律和条约, 归属 WB 所有。常州韦斯佰 瑞电子科技有限公司及其子公司 ("WB") 保留随时对本文档以及文档中所描述的产品与服务进行 更改、更正、修改或改进的权利,恕不另行通知。WB 不承担任何因应用程序或使用本文档中描述 的任何产品引起的任何责任。

购买者应对 WB 产品与服务的选择、选型和使用承担全部责任,并且 WB 不承担对 WB 产品 与服务的选择、选型和使用的任何责任。

本文档未通过禁反言或其他方式对任何知识产权授予任何明示或暗示的许可。如果本文档的任 何部分提及任何第三方产品或服务,则不应视为 WB 授予使用此类第三方产品或服务或其中包含 的任何知识产权的许可,或视为涵盖在此类第三方产品或服务或其中包含的任何知识产权的任何方 式。

除适用协议中明确规定的定制产品外,产品仅为普通商业、工业、个人或家庭应用而设计、开 发或制造。产品并非设计、意图或授权用作设计或用于操作武器、武器系统、核装置、原子能控制 仪器、燃烧控制仪器、飞机或宇宙飞船仪器、运输仪器、交通信号系统中仪器、生命支持设备或系 统、其他医疗设备或系统(包括复苏设备和外科植入物)、污染控制或有害物管理、由于设备或仪 器的故障可能导致人身伤害、死亡、财产损失或环境破坏的其他用途。

转授 WB 产品的条款与本文档中规定的声明和/或技术特征不同的,将立即使 WB 对此处描述 的 WB 产品或服务的任何保证失效,并且不得以任何方式产生或扩展 WB 的任何责任。

©2022 常州韦斯佰瑞电子科技有限公司保留所有权利